# **BIGTREETECH Pi V1.2** User Manual

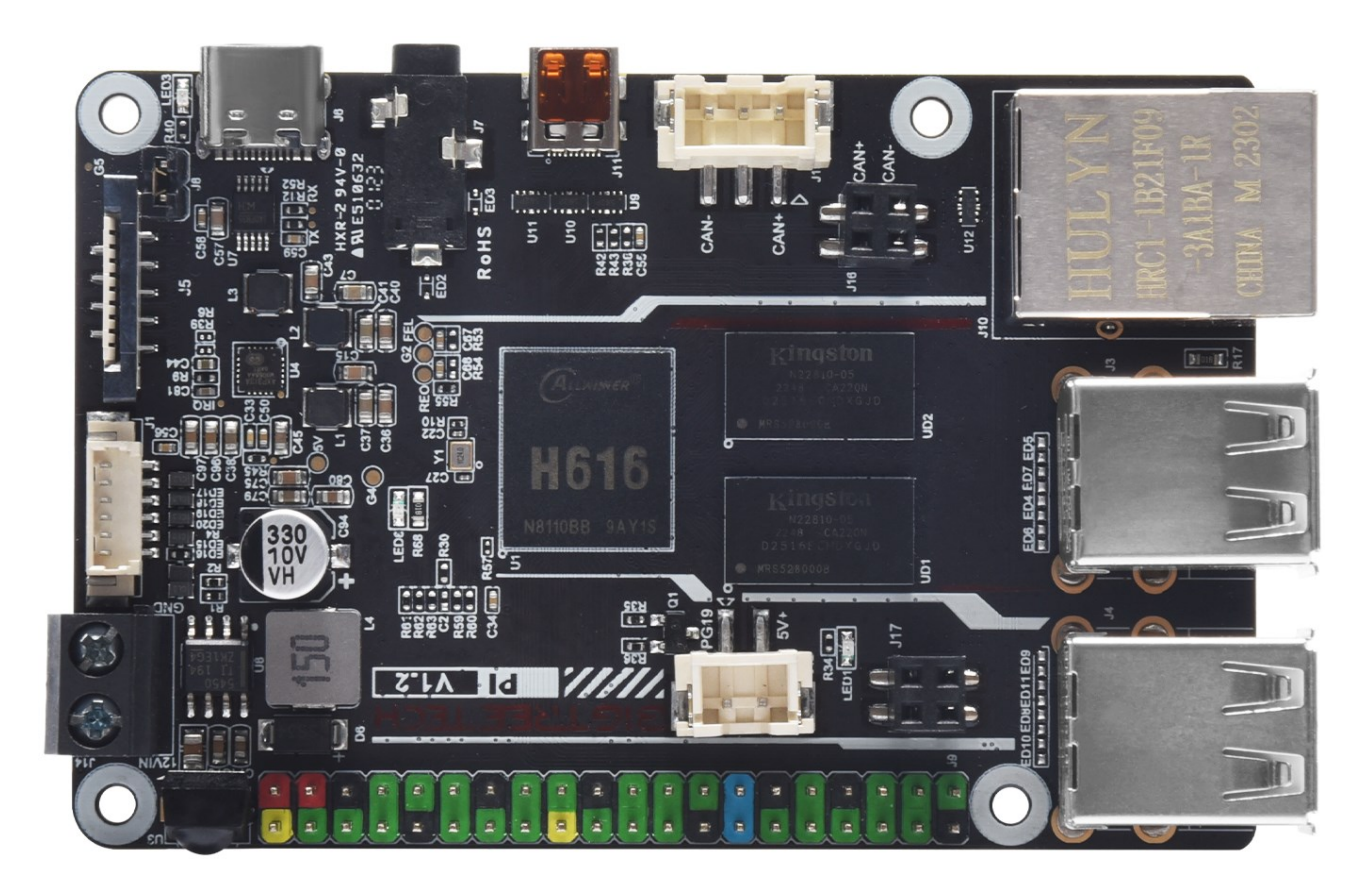

### **CONTENTS**

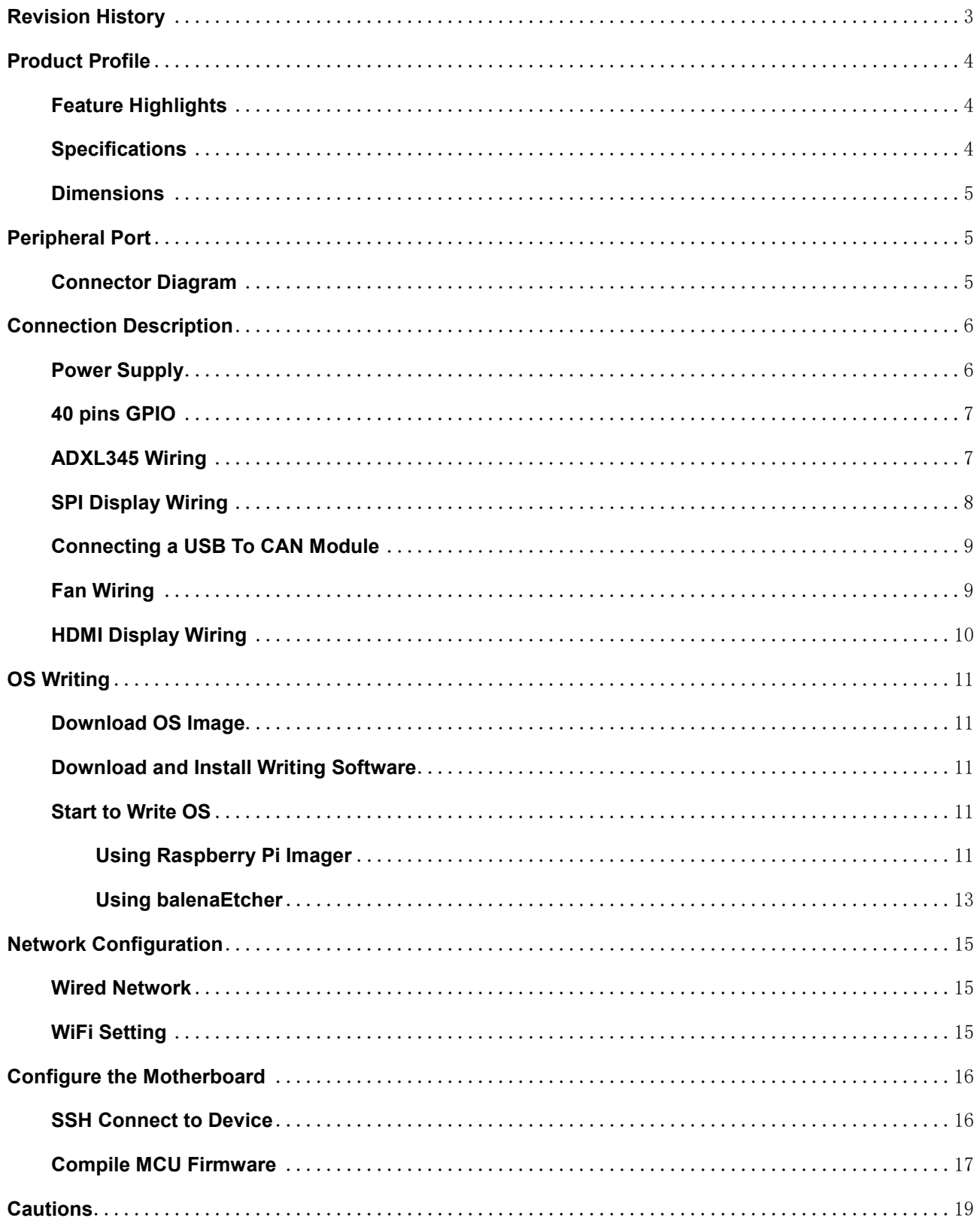

# <span id="page-2-0"></span>**Revision History**

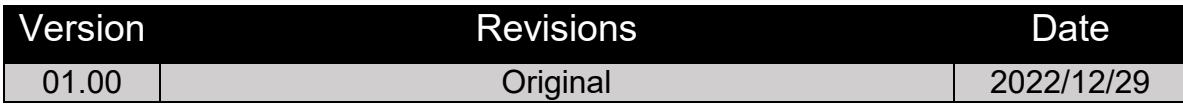

### <span id="page-3-0"></span>**Product Profile**

BIGTREETECH Pi v1.2 has the same size and the same mounting hole location as Raspberry Pi, with 2.4GHz WiFi built in.

#### <span id="page-3-1"></span>**Feature Highlights**

- 1. CPU: ALLWINNER H616, Quad-core Cortex-A53 @1.5GHz
- 2. GPU: Mali G31 MP2, Support OpenGL3.2
- 3. RAM: 1GB DDR3L SDRAM
- 4. Display: HDMI2.0A Port, 4K Supported
- 5. 4 x USB 2.0 Ports
- 6. Fast Ethernet + 100Mbps WiFi
- 7. Audio: 3.5mm Jack
- 8. 40-pin GPIO
- 9. Display: SPI Port
- 10.ADXL345 Port
- 11.Onboard connecting port for USB To CAN Module.
- 12.Built-in IR Receiver
- 13.The mounting holes are in the same location as Raspberry Pi.

#### <span id="page-3-2"></span>**Specifications**

- 1. Product Dimensions: 85 x 56 mm
- 2. Mounting Size: 64 x 49.4 mm
- 3. Type-C Input Voltage: DC 5V±5%/2A
- 4. Input Voltage of Power IN Terminal: DC 12V-24V
- 5. Pi v1.2 Output Voltage: 3.3V±2%/100mA
- 6. Pi v1.2 WiFi: 2.4G/802.11 b/g/n Wireless LAN

#### <span id="page-4-0"></span>**Dimensions**

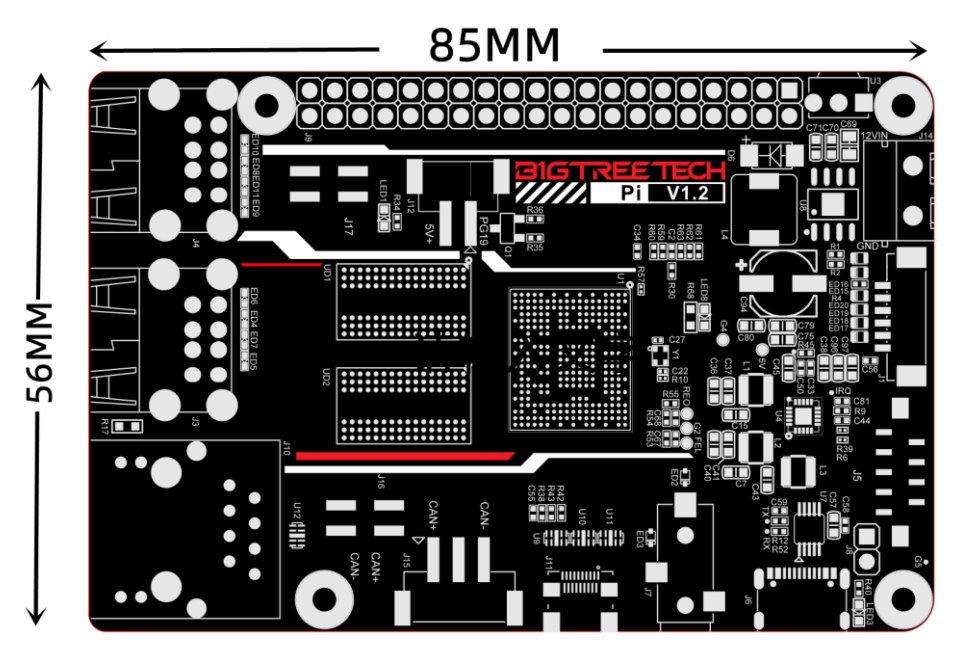

# <span id="page-4-1"></span>**Peripheral Port**

#### <span id="page-4-2"></span>**Connector Diagram**

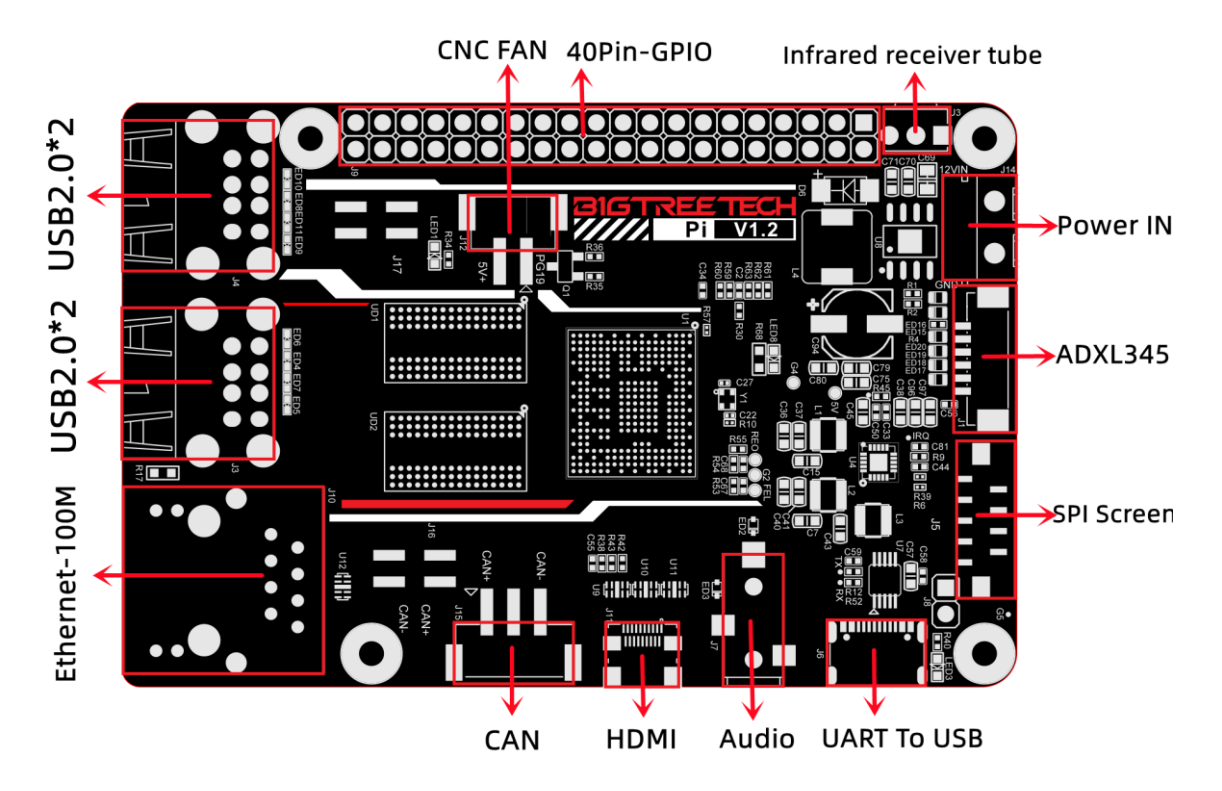

# <span id="page-5-0"></span>**Connection Description**

#### <span id="page-5-1"></span>**Power Supply**

**USB Power Supply:** The SOC's UART converts USB signals through WCH340E. Connect this port to the PC to monitor Pi startup via the serial port tool, and identify faulty parts if there are any.

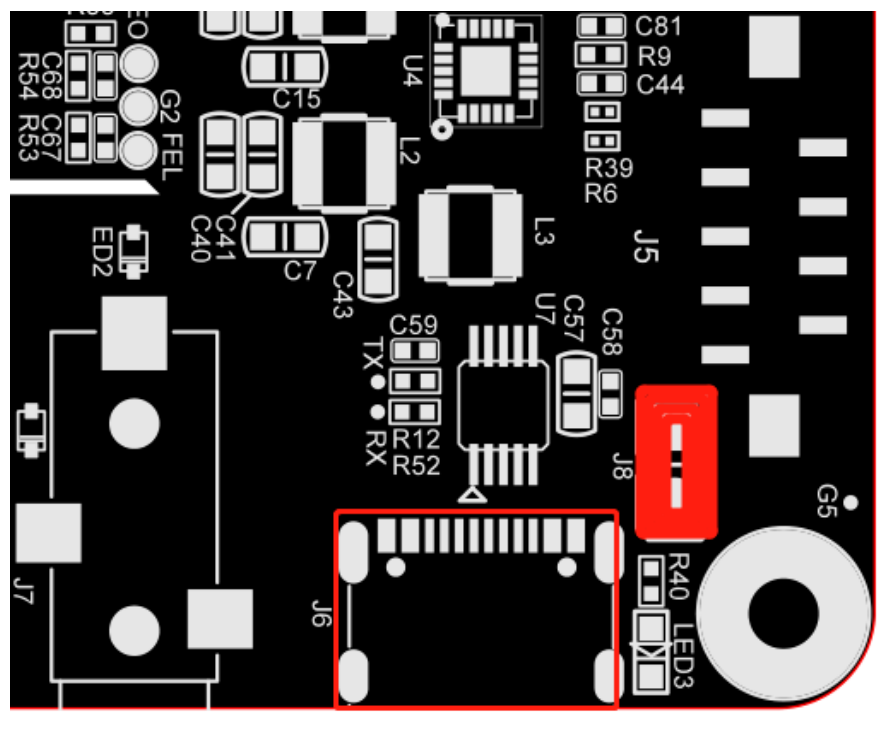

USB-C 5V IN

**DC12-24V:**

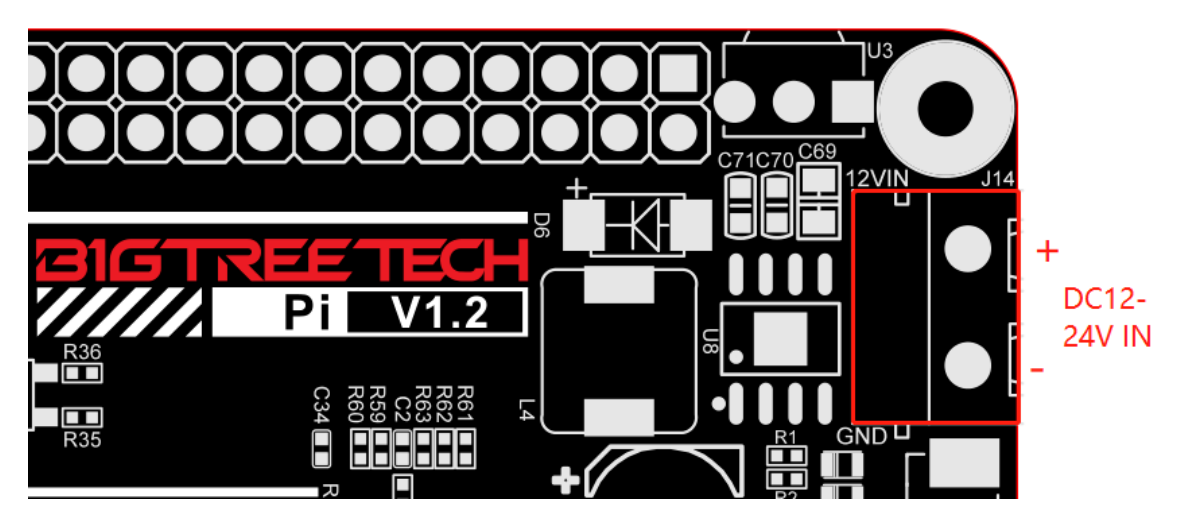

# <span id="page-6-0"></span>**40 pins GPIO**

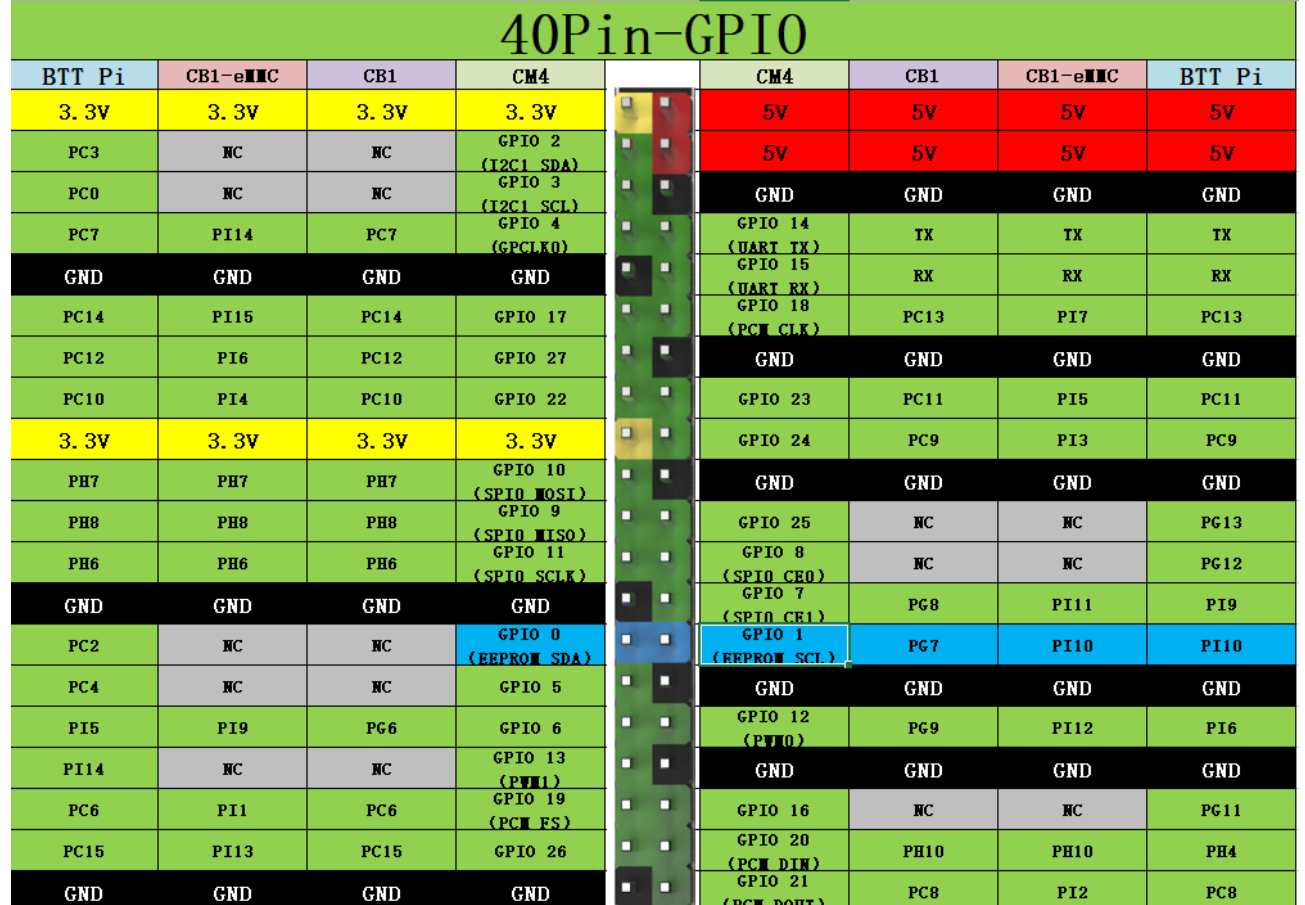

#### <span id="page-6-1"></span>**ADXL345 Wiring**

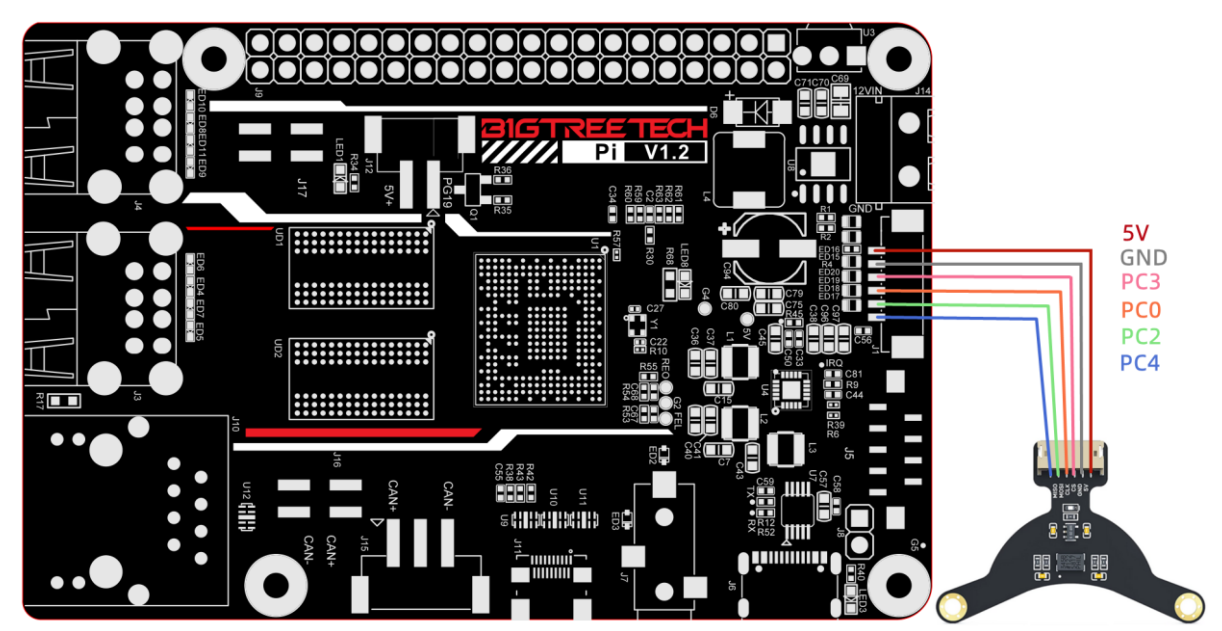

#### <span id="page-7-0"></span>**SPI Display Wiring**

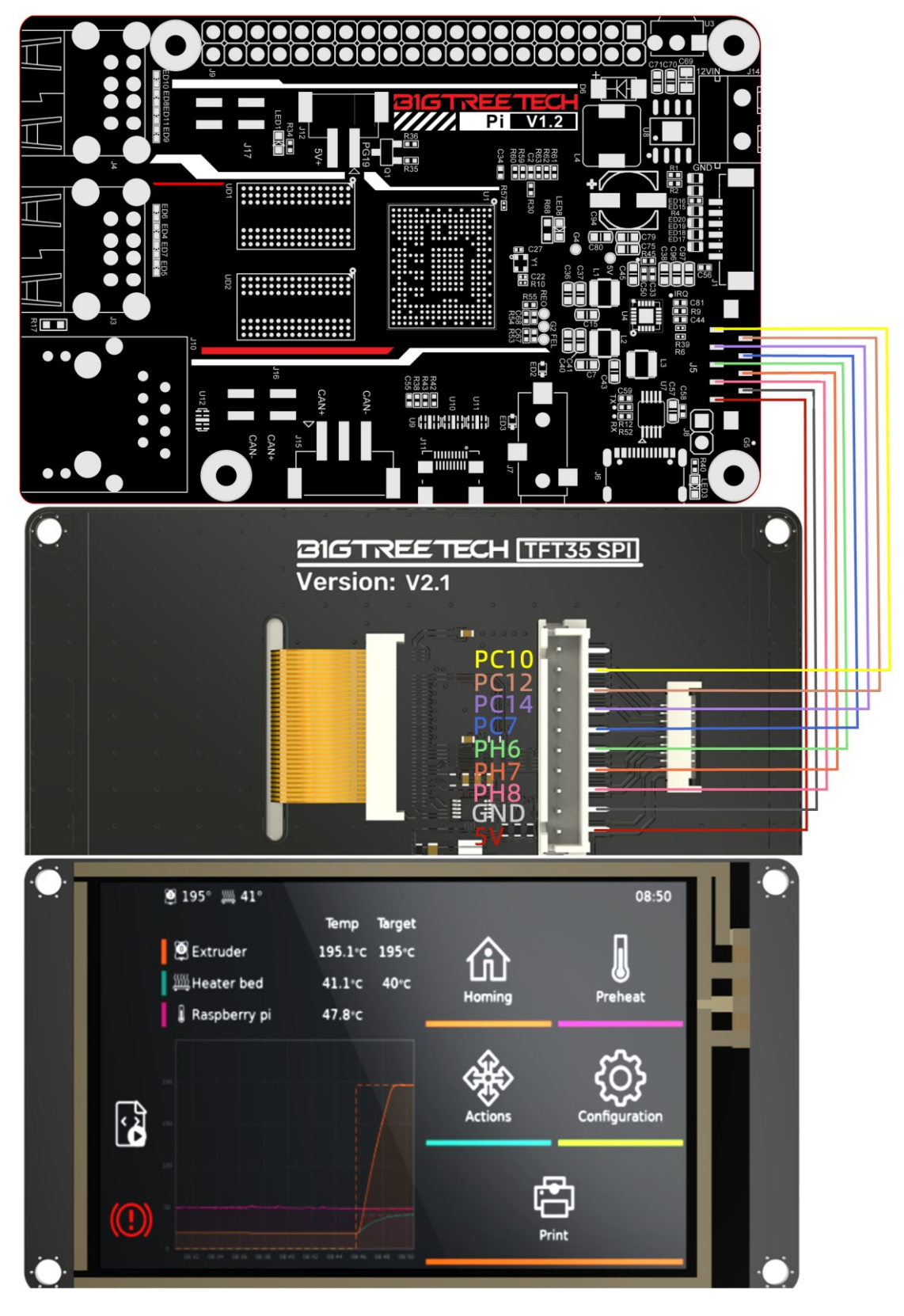

#### <span id="page-8-0"></span>**Connecting a USB To CAN Module**

Note: when using the U2C module, the SOC's USB2 is used for communication.

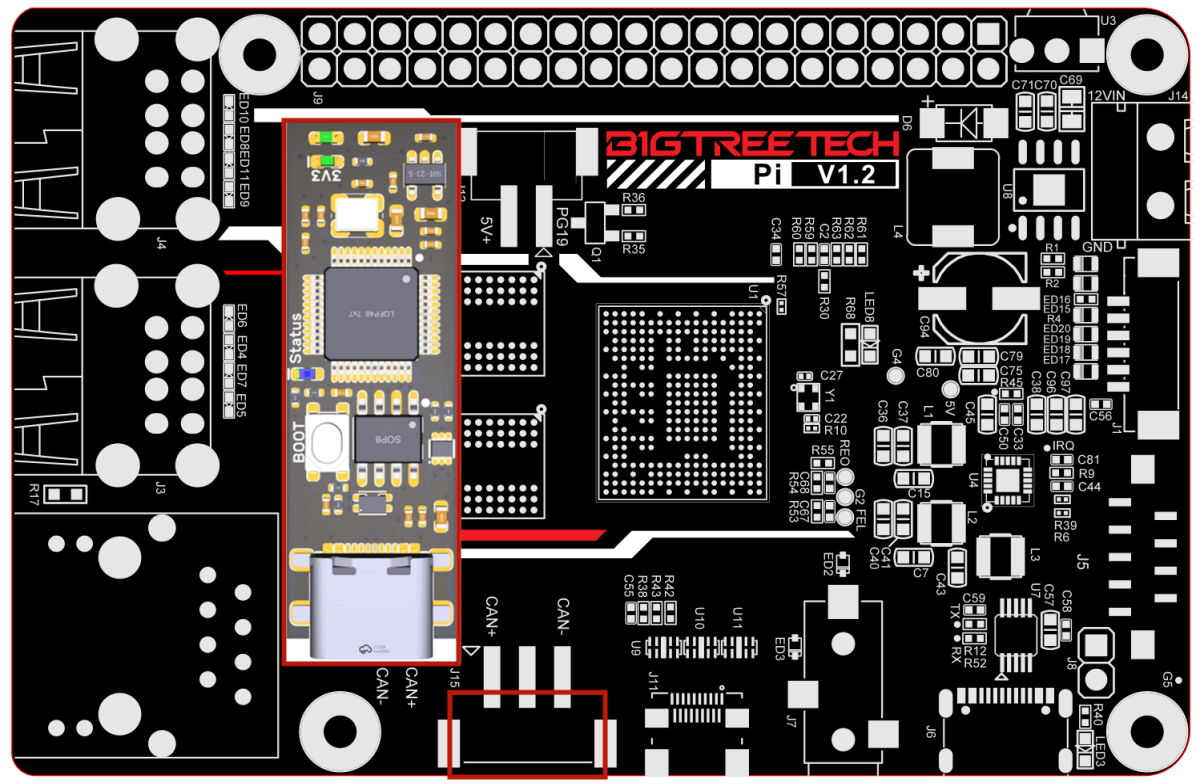

**CAN-H GND CAN-L** 

### <span id="page-8-1"></span>**Fan Wiring**

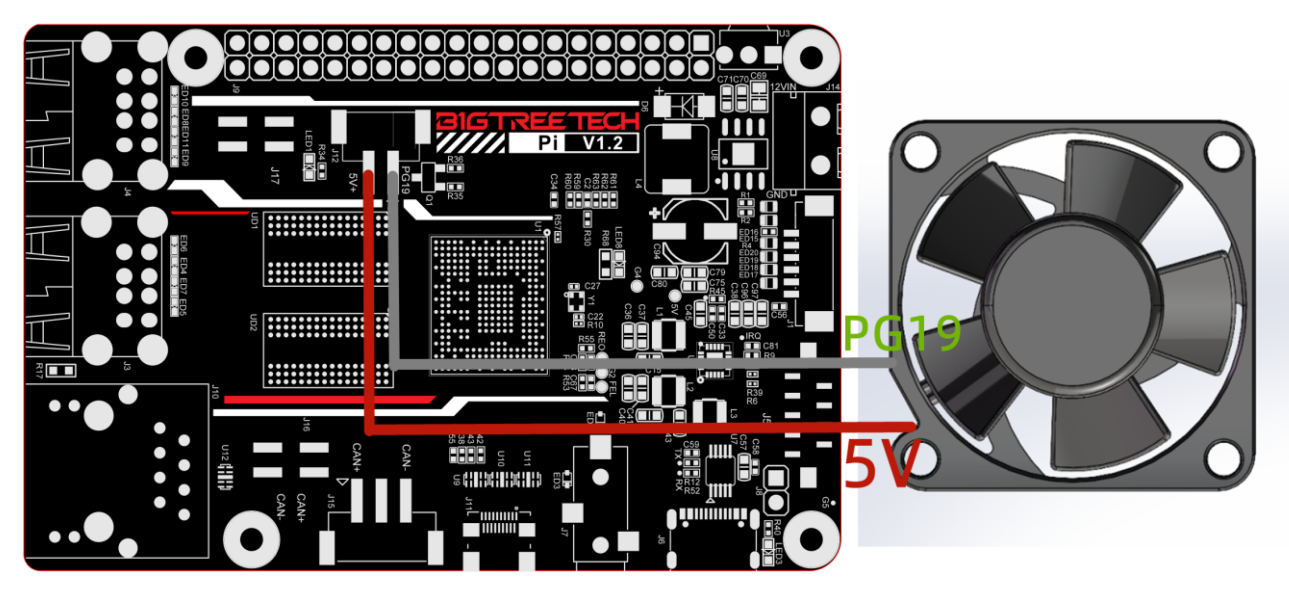

# <span id="page-9-0"></span>**HDMI Display Wiring**

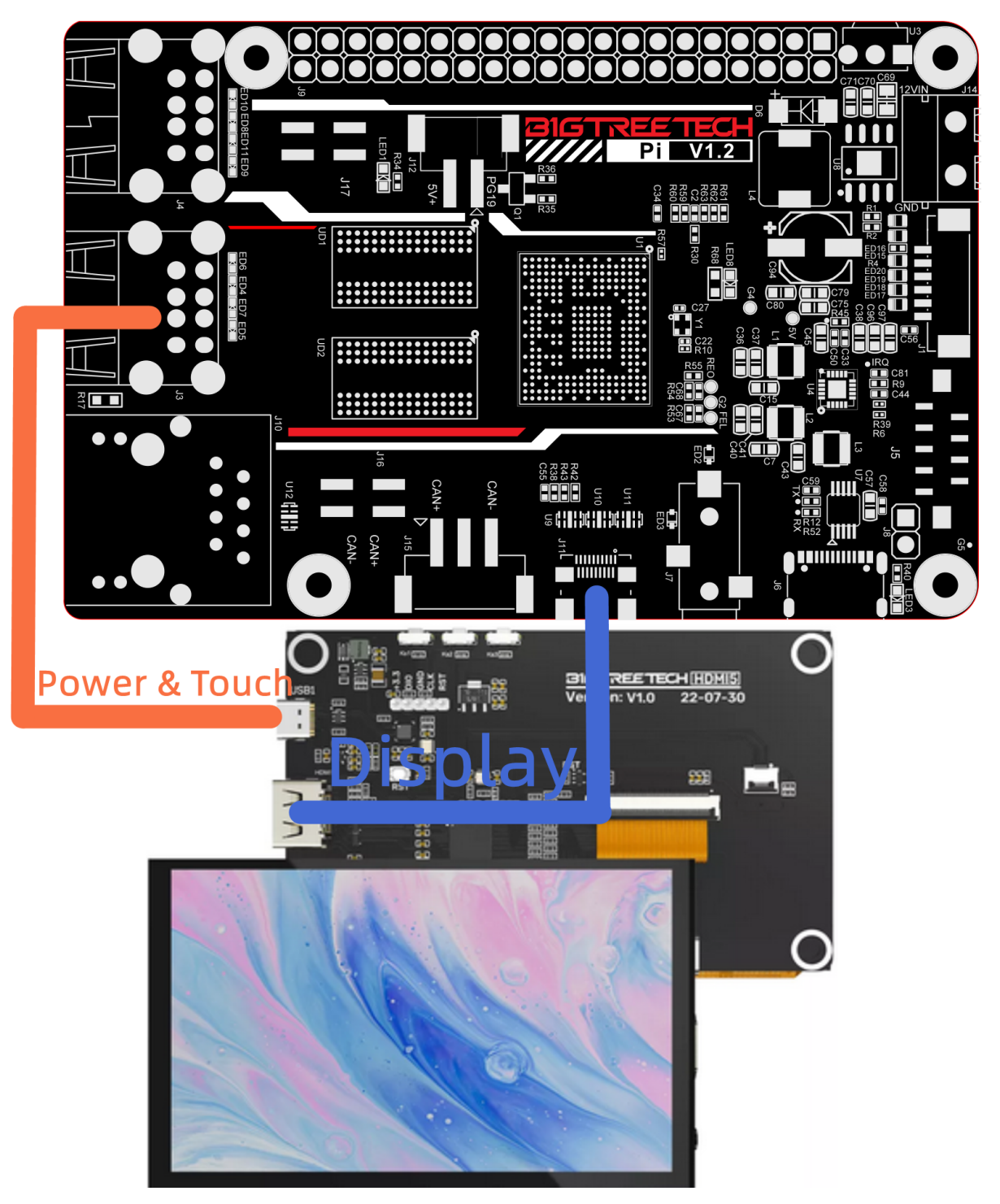

# <span id="page-10-0"></span>**OS Writing**

#### <span id="page-10-1"></span>**Download OS Image**

Please download and install the OS image we provided: <https://github.com/bigtreetech/CB1/releases>

#### <span id="page-10-2"></span>**Download and Install Writing Software**

Install the official Raspberry Pi Imager: https://www.raspberrypi.com/software/ balenaEtcher: <https://www.balena.io/etcher/> Choose one of the above software to download and install.

#### <span id="page-10-3"></span>**Start to Write OS**

#### <span id="page-10-4"></span>**Using Raspberry Pi Imager**

1. Insert a microSD card into your computer via a card reader.

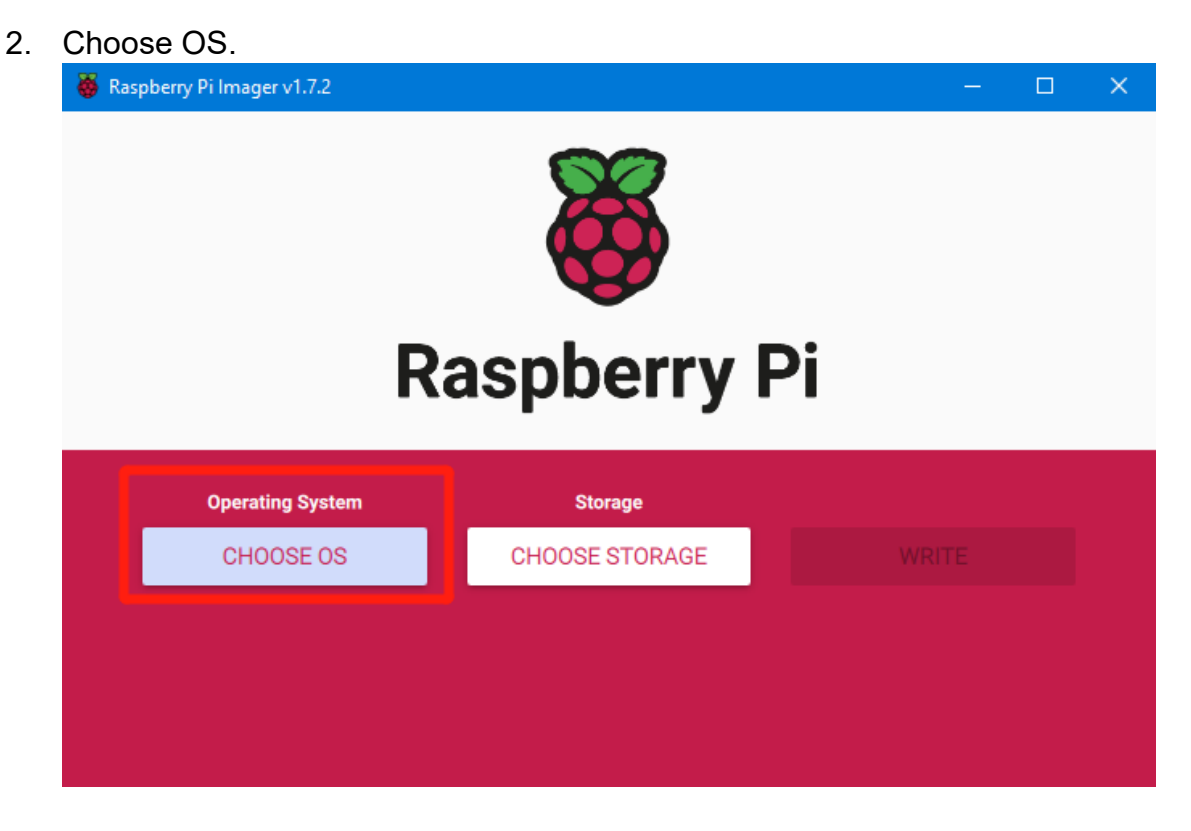

3. Select "Use custom", then select the image that you downloaded.

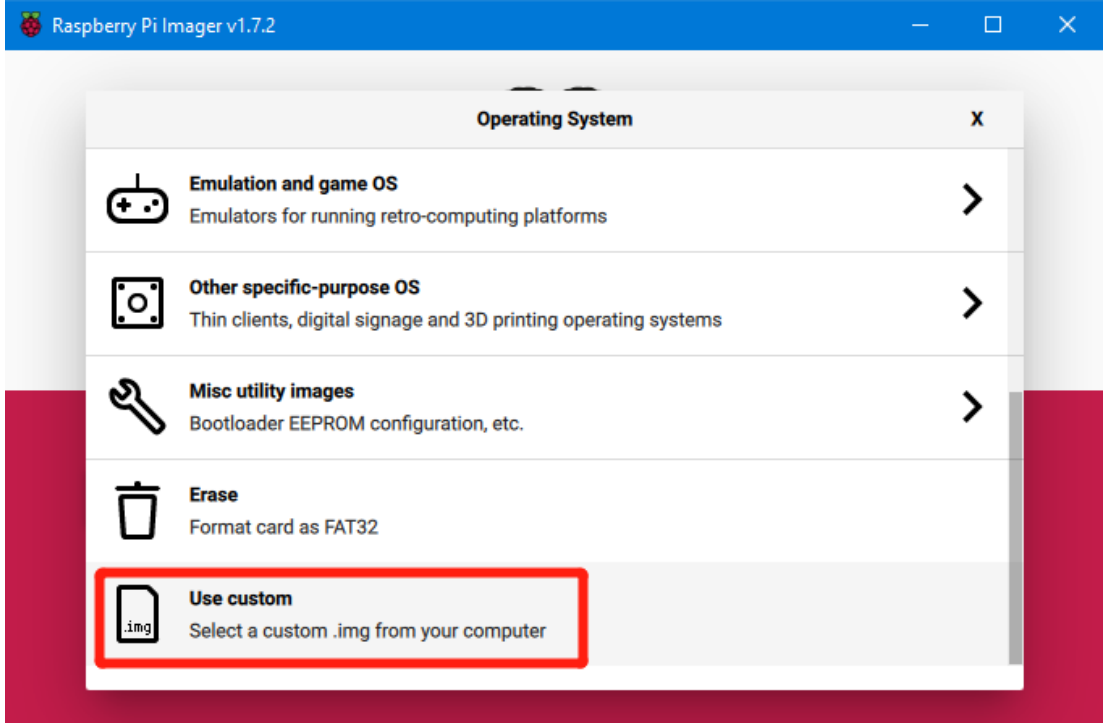

4. Select the microSD card and click "WRITE" (WRITE the image will format the microSD card. Be careful not to select the wrong storage device, otherwise the data will be formatted).

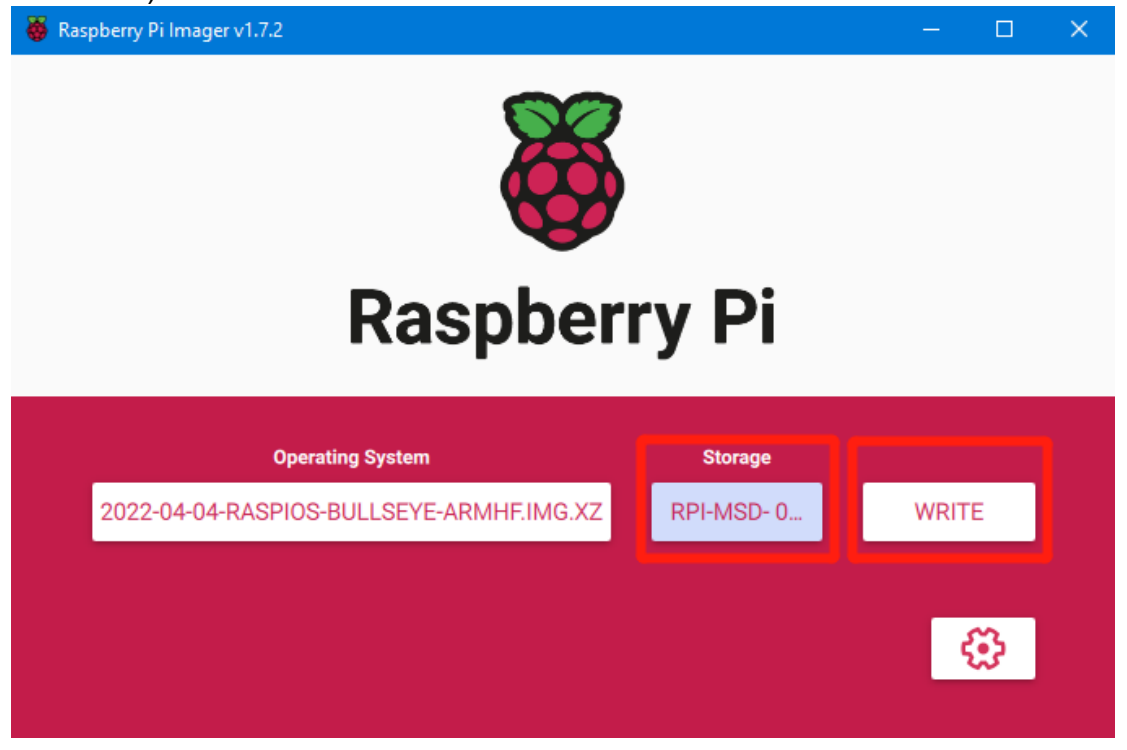

5. Wait for the writing to finish.

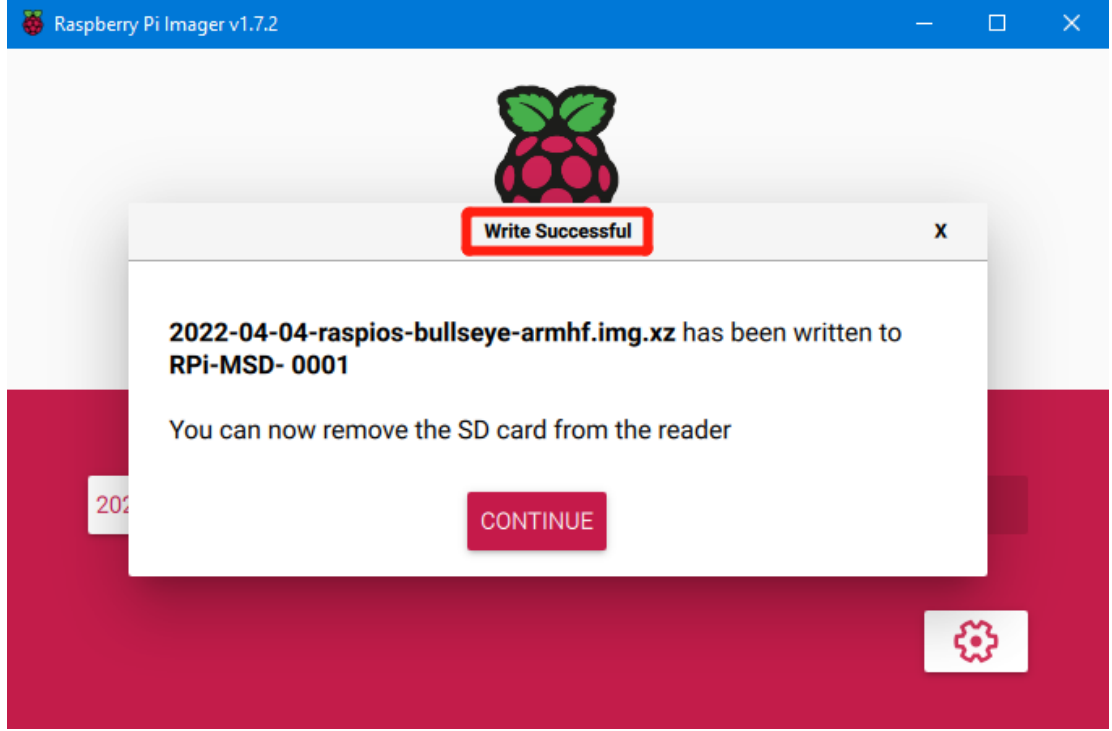

#### <span id="page-12-0"></span>**Using balenaEtcher**

- 1. Insert a microSD card into your computer via a card reader.
- 2. Select the image that you downloaded.

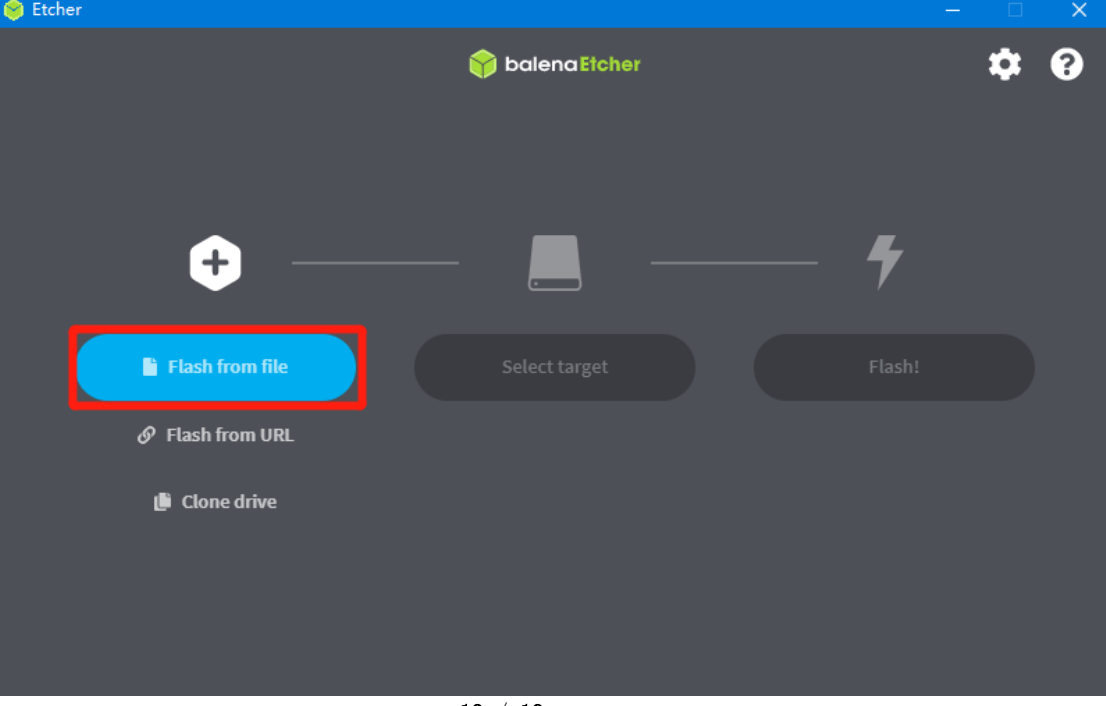

3. Select the microSD card and click "WRITE" (WRITE the image will format the microSD card. Be careful not to select the wrong storage device, otherwise the data will be formatted).

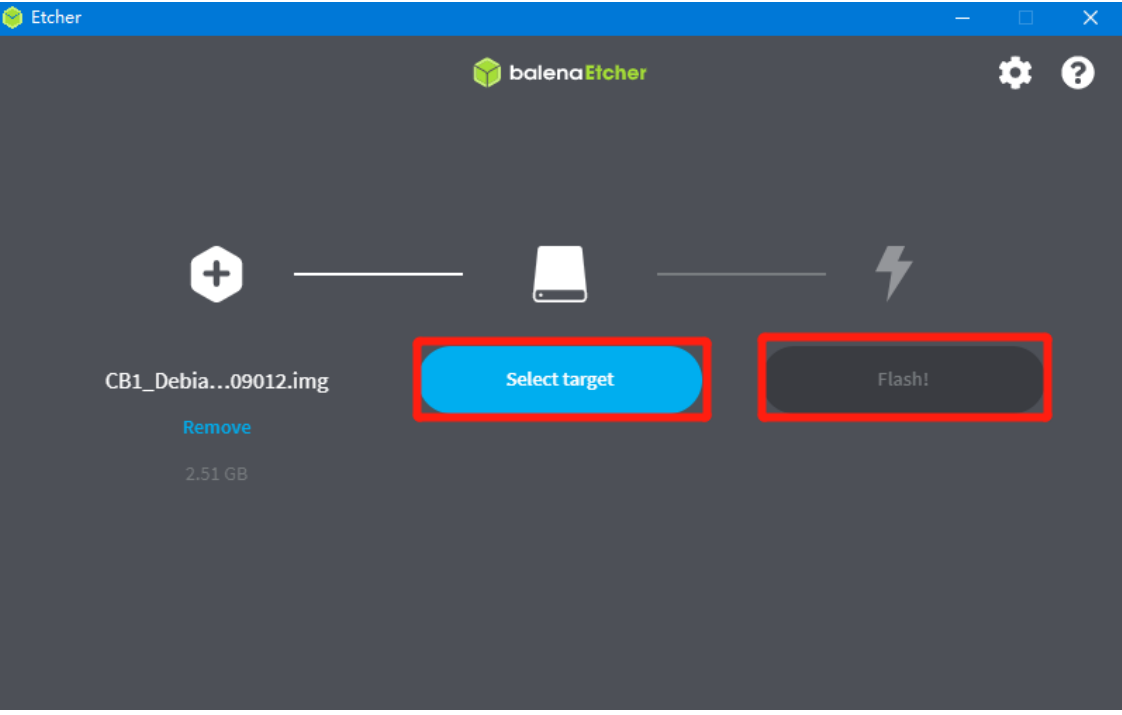

4. Wait for the writing to finish.

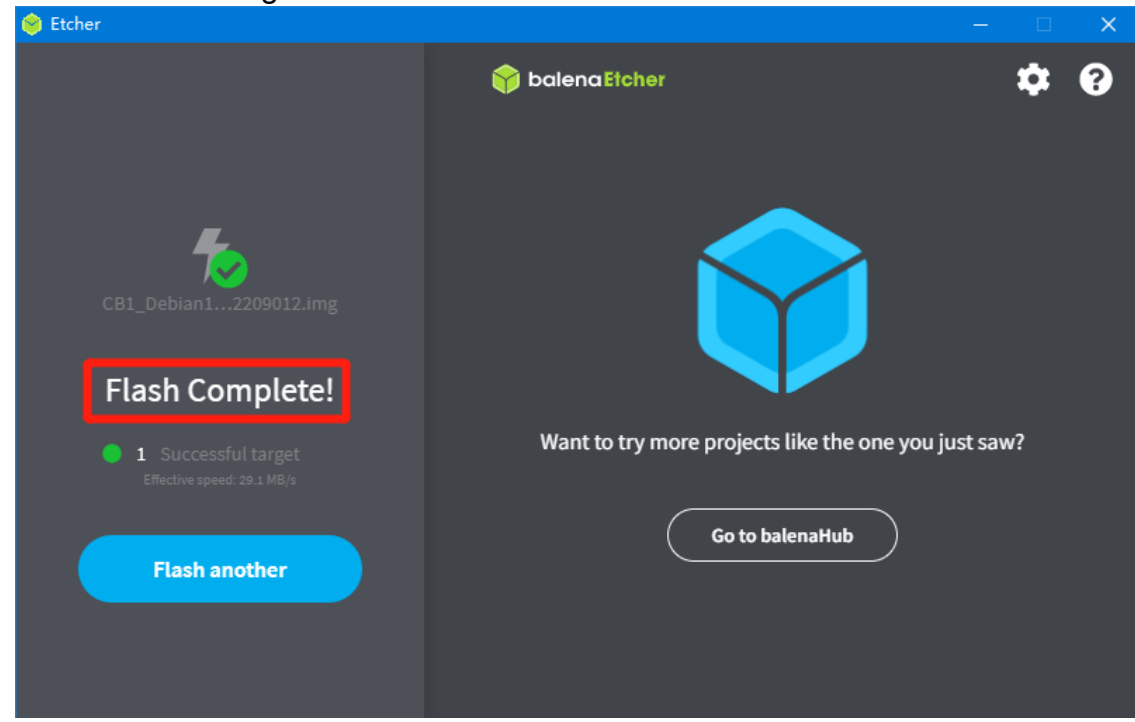

# <span id="page-14-0"></span>**Network Configuration**

#### <span id="page-14-1"></span>**Wired Network**

For wired networks, no additional settings are needed. Just plug and play.

#### <span id="page-14-2"></span>**WiFi Setting**

After the OS image writing is completed, the microSD card will have a FAT32 recognized by the computer, find "system.cfg".

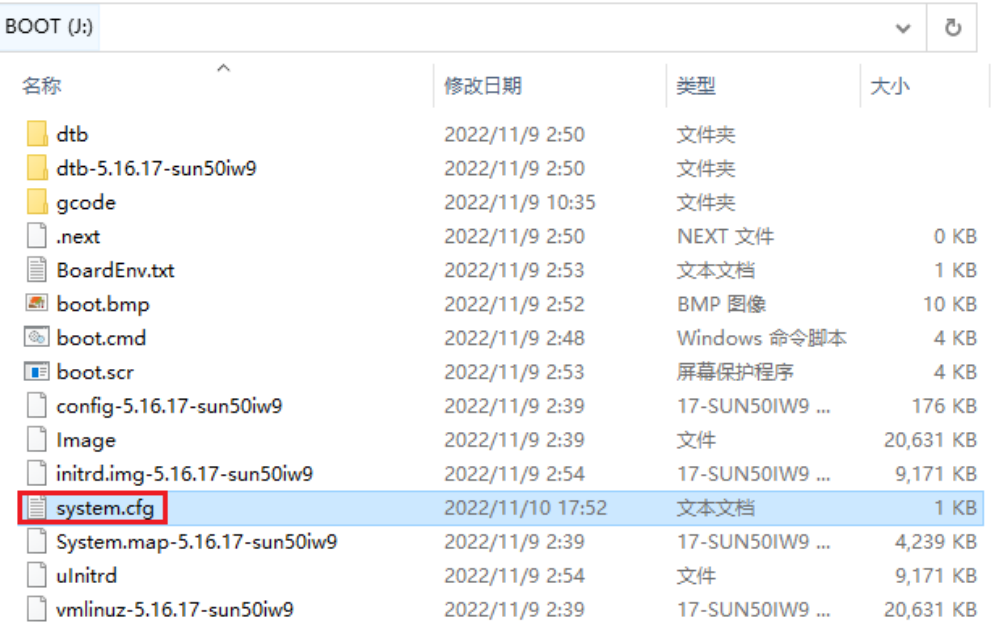

Open it with Notepad, replace WIFI-SSID with your WiFi name, and

#### PASSWORD with your password.

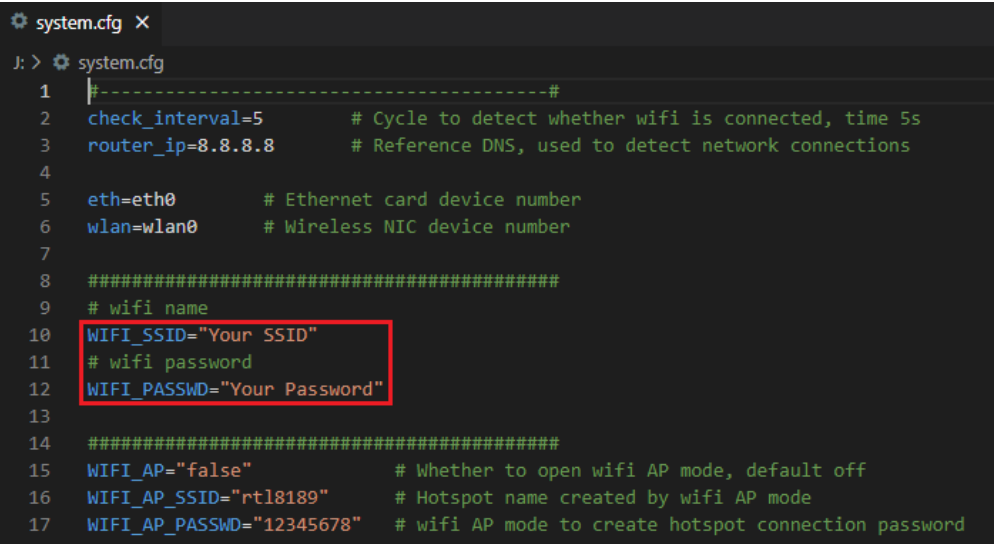

# <span id="page-15-0"></span>**Configure the Motherboard**

#### <span id="page-15-1"></span>**SSH Connect to Device**

- 1. Install the SSH application Mobaxterm: [https://mobaxterm.mobatek.net/download](https://mobaxterm.mobatek.net/download-home-edition.html)[home-edition.html](https://mobaxterm.mobatek.net/download-home-edition.html)
- 2. Insert the microSD card into the motherboard, and wait for the system to load after powering on, approx. 1-2min.
- 3. The device will automatically be assigned an IP address after successfully connecting to the network.
- 4. Find the device IP address on your router page.

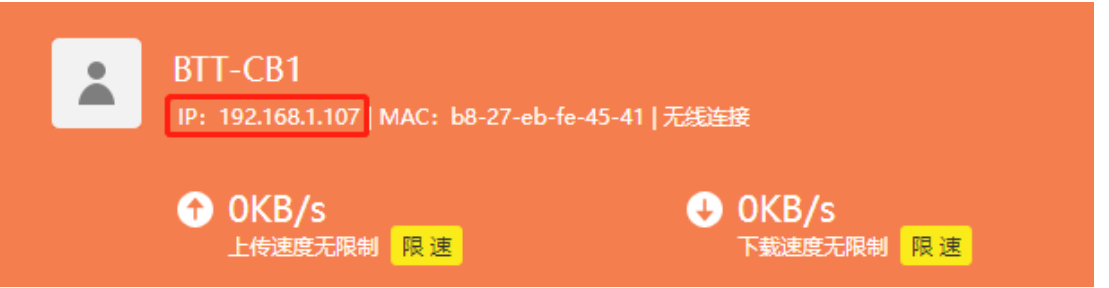

5. Open Mobaxterm and click "Session", and click "SSH", enter the device IP into the Remote host, and click "OK" (Note: your computer and the device needs to be under the same network).

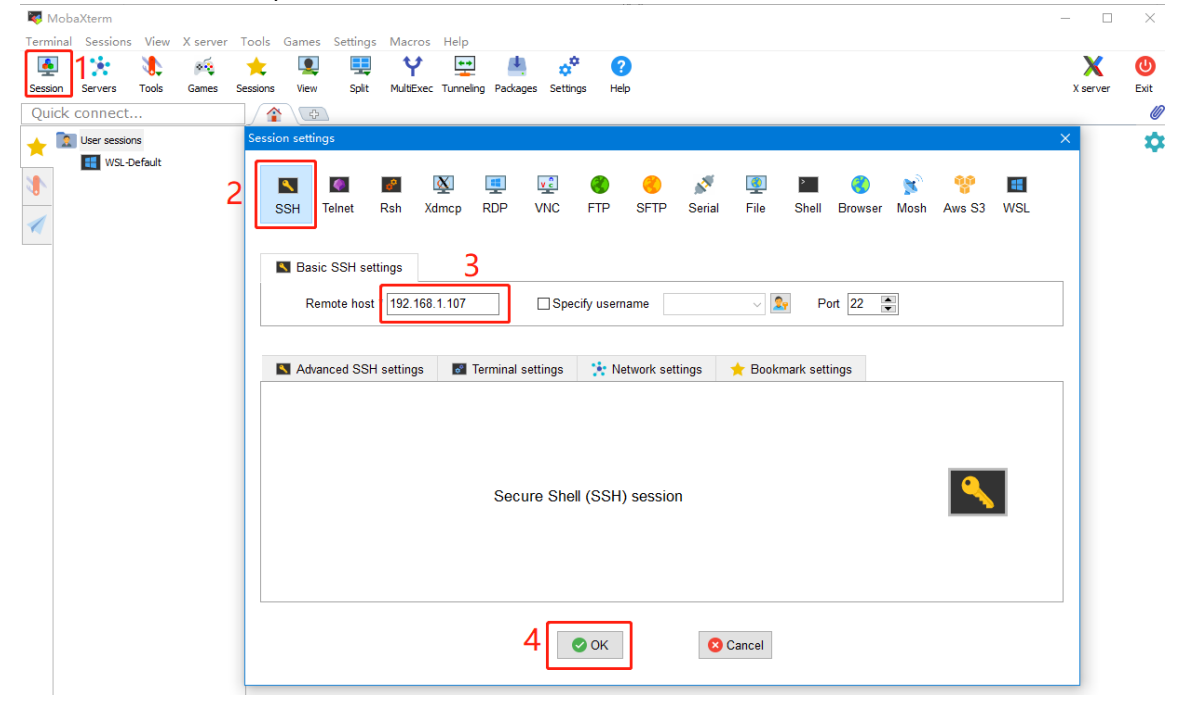

6. Login

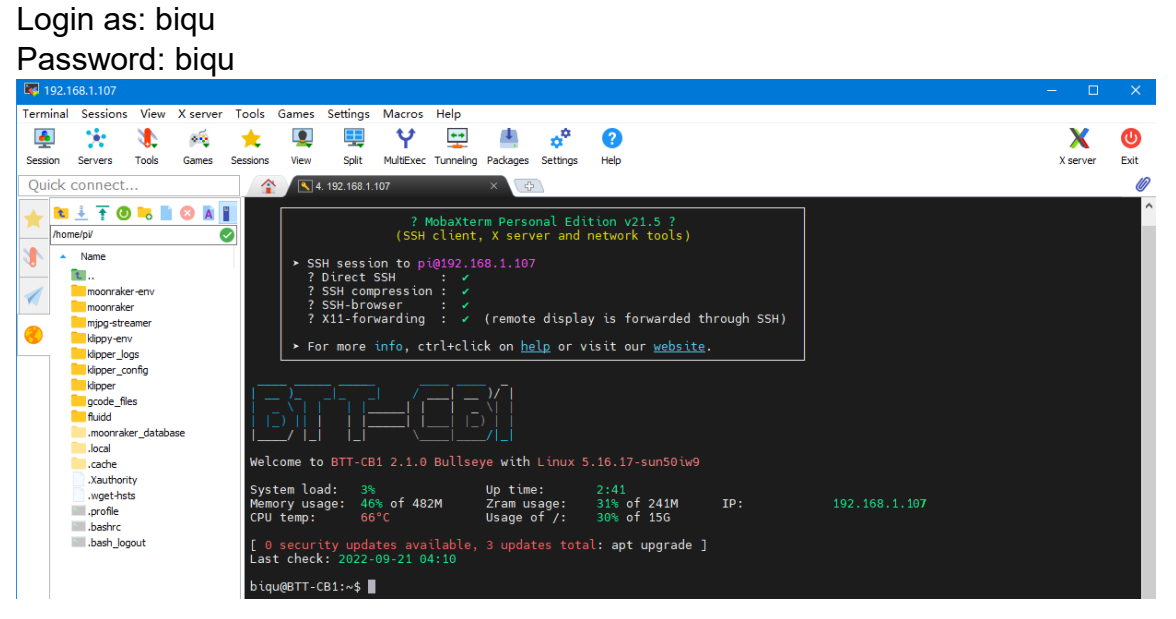

#### <span id="page-16-0"></span>**Compile MCU Firmware**

1. After SSH is successfully connected to the device, enter in the terminal:

**cd ~/klipper/ make menuconfig**

The firmware is compiled based on the motherboard configuration, here we take Manta M4P as an example:

- **\* [\*] Enable extra low-level configuration options**
- **\* Micro-controller Architecture (STMicroelectronics STM32) --->**
- **\* Processor model (STM32G0B1) --->**
- **\* Bootloader offset (8KiB bootloader) --->**
- **\* Clock Reference (8 MHz crystal) --->**
- **\* Communication interface (USB (on PA11/PA12)) --->**

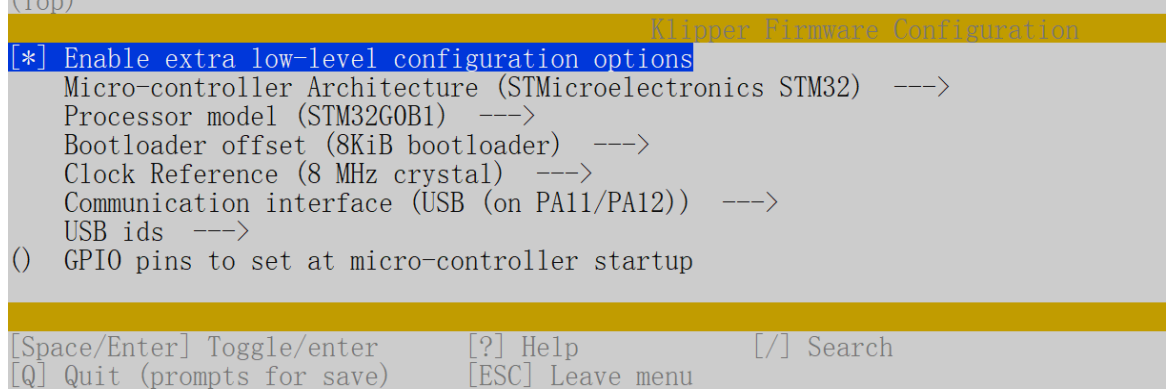

- 2. Press 'q' to exit, and "Yes" when asked to save the configuration.
- 3. Run **make** to compile firmware, 'klipper.bin' file will be generated in the **home/pi/klipper/out** folder when **make** is finished, download it onto your computer using the SSH application.

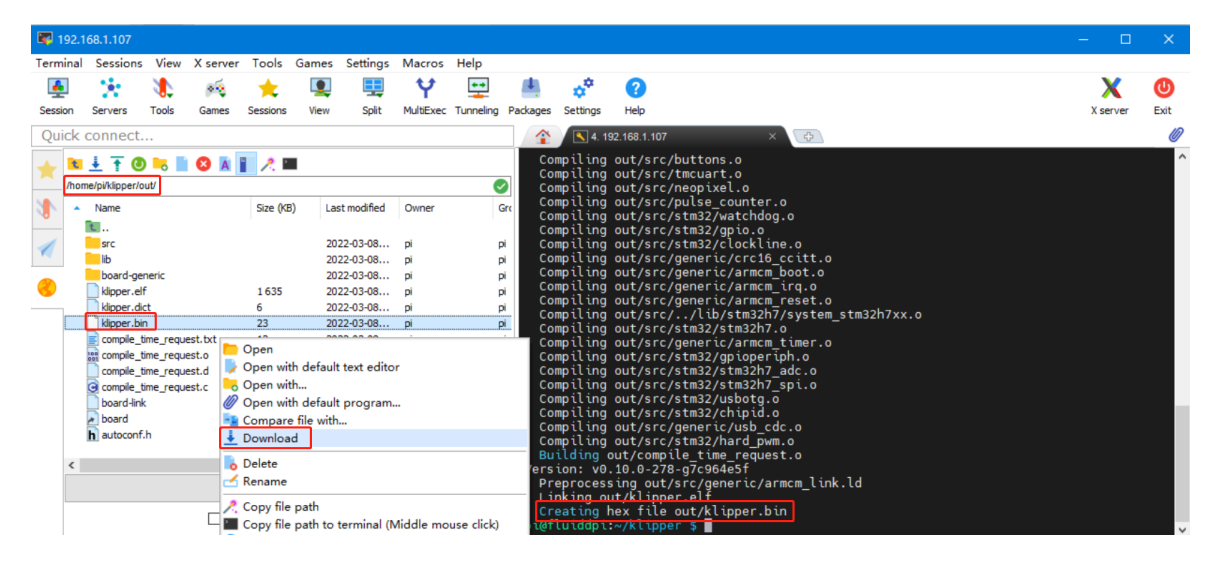

# <span id="page-18-0"></span>**Cautions**

Pay attention to the heat dissipation of Pi. If the running application consumes too many system resources, it will get hot quite serious.

If you need other resources for this product, please visit<https://github.com/bigtreetech/> and find them yourself. If you cannot find the resources you need, you can contact our after-sales support.

If you encounter other problems during use, feel free to contact us, and we are answering them carefully; any good opinions or suggestions on our products are welcome, too and we will consider them carefully. Thank you for choosing BIGTREETECH. Your support means a lot to us!